## **FINGER LAKES How to Place Holds During Curbside Services**

Please note that your library may have a different name for their current available services, including *Grab-n-Go* or *Library Takeout*. Contact your local library for more information: [https://www.flls.org/member-libraries/.](https://www.flls.org/member-libraries/) Inter-Library Loan is currently suspended. You have to place items on hold at the library where they are held.

1. Access your library's PowerPAC Catalog. Visit your local library's website or go to [www.flls.org](http://www.flls.org/) and click on "Search the PowerPAC Catalog" icon.

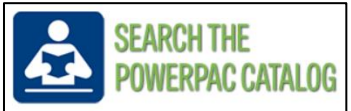

2. At the top of the screen, you will see **Select Your Library**. This will open a drop down menu with all 33 member libraries, click on your local library.

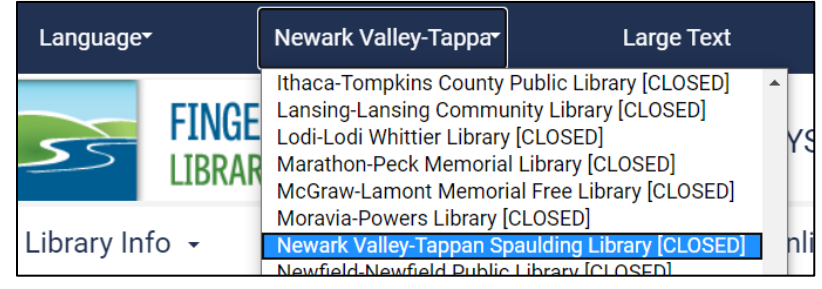

3. Locate an item to place on hold. Your library's new items will appear under the search field. There are also suggestions for popular titles along the left hand side, but these may not necessarily be owned by your library. If you have a specific title in mind, type it into the search field. You may also enter a subject like "crochet" or your favorite author. When entering an author's name, remember to type last name, first name. After entering your search terms, click on **My Library** or press enter on your keyboard.

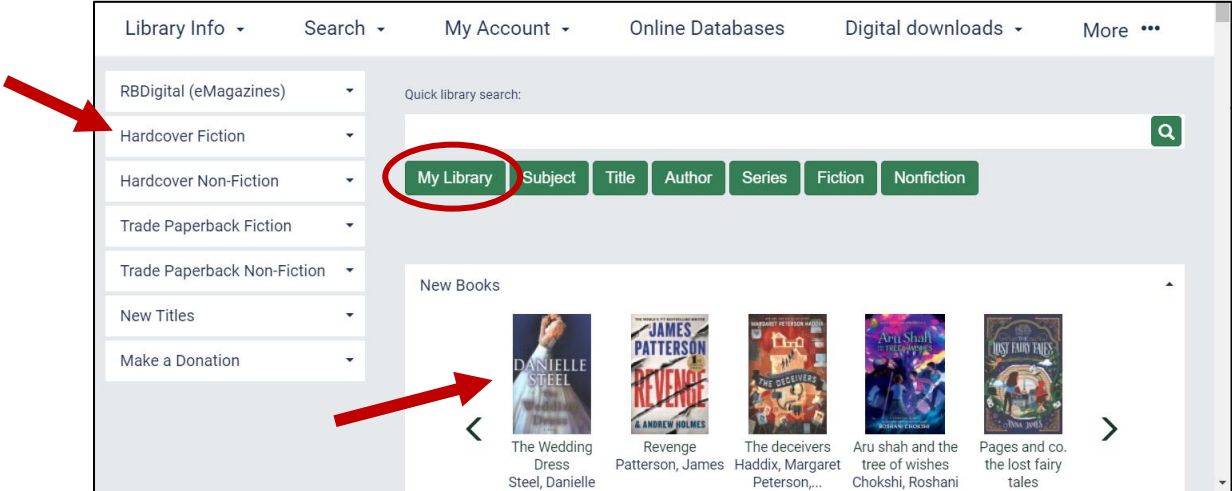

4. The search results will show titles only available at your local library. Look at local availability to see whether an item is available. For example, this title says 1 (of 1) which means that the library owns the item and it is available. To see more information about an item, click on **Full Display**. Otherwise, click on **Place Hold Request**.

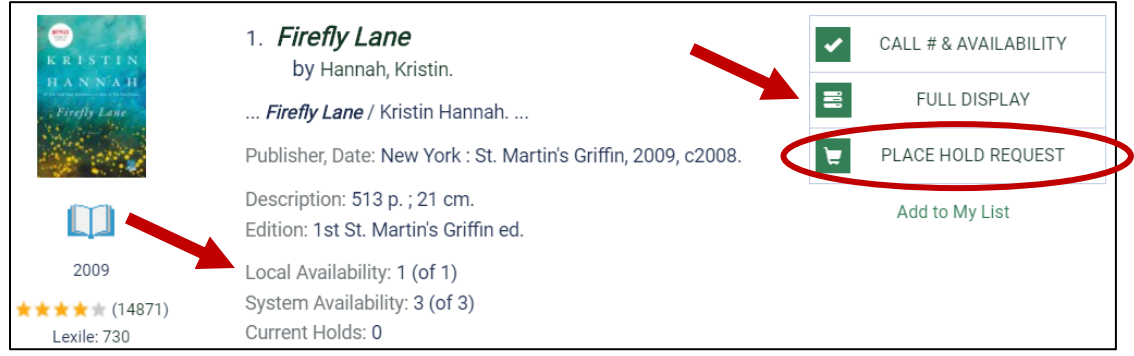

5. You will be presented with the login screen. Enter your library card number and your pin, which by default is that last 4 digits of your primary phone number. Click on **Log In**.

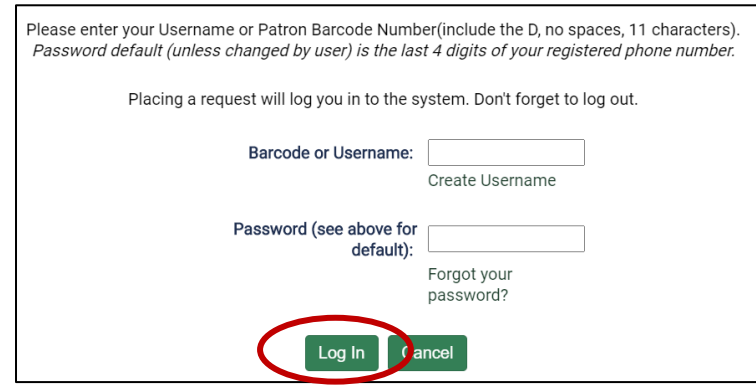

6. Your pickup library will already be selected. Please note that you can place a hold on another library's item if you are willing to travel to that library to pick it up. Either way, make sure the item location and Pickup Library match. Click on **Submit Request.**

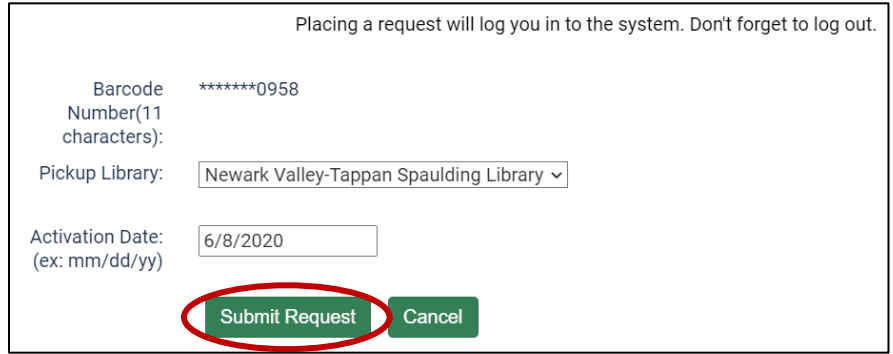

7. Please do not go directly to your library, your library will contact you to let you know when your items are ready to be picked up. You may now return to your search results or go to your list of hold requests. You can also click on **Search > Keyword** in the menu to look for another item.

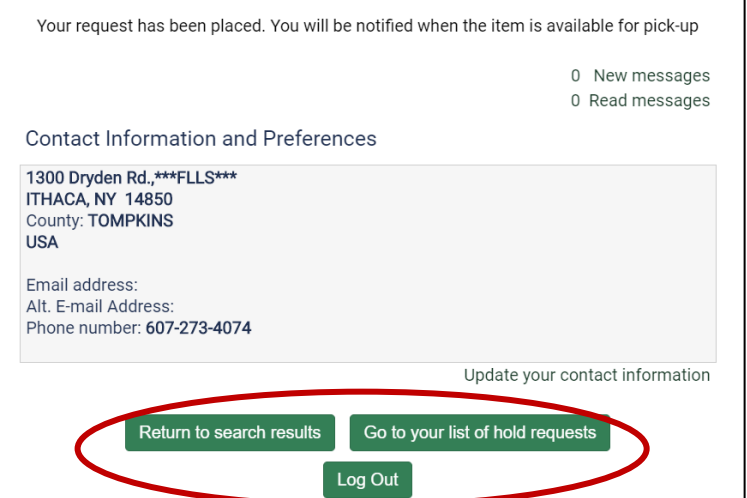

8. Remember to log out of your account if you are using a shared computer. Click on **Log Out** in the top right corner.

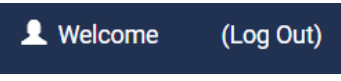

## *Questions? Contact your local library!* **<https://www.flls.org/member-libraries/>**

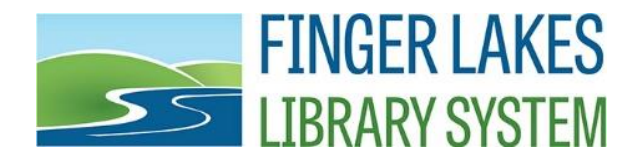

1300 Dryden Road | Ithaca, NY 14850 | [www.flls.org](http://www.flls.org/) | 607-273-4074